# Лабораторная работа № 14

Тема: Знакомство с пакетом MS Access. Формирование баз данных в пакете MS Access

Цель работы: Получить практические навыки работы с пакетом MS Access

#### Порядок выполнения работы

- 1. Ознакомиться с методическими указаниями.
- 2. Включить компьютер.
- 3. Загрузить операционную систему Windows.
- 4. Запустить программу MS Access.
- 5. Выполнить задание.
- 6. Подготовить ответы на контрольные вопросы.

7. Сдать работу преподавателю.

## Методические указания

#### **Базы данных**

В широком смысле слова базы данных это один или более файлов с произвольной организацией данных и доступа, которые служат для хранения не изменяющихся данных в вычислительной системе.

В узком смысле слова файл данных, для определения и обращения к которому используются средства системы управления базой данных (СУБД). СУБД — комплекс программных средств предназначенных для создания баз данных, хранения и поиска в них необходимой информации. Использование СУБД обеспечивает лучшее управление данными, более совершенную организацию файлов и более простое обращение к ним по сравнению с обычными способами хранения данных. Использование более совершенных механизмов доступа, позволяет базам данных иметь структуры более сложные, чем обычные файлы. Они часто объединяют данные, которые ранее хранились во многих файлах.

**Access** — это, прежде всего, *система управления базами данных* (СУБД). Как и другие продукты этой категории, она предназначена для хранения и поиска данных, представления информации в удобном виде и автоматизации часто повторяющихся операций (таких, как ведение счетов, учет, планирование и т.п.). С помощью **Access** можно разрабатывать простые и удобные формы ввода данных, а также осуществлять обработку данных и выдачу сложных отчетов.

Access — мощное приложение Windows; впервые производительность СУБД органично сочетается с теми удобствами, которые имеются в распоряжении пользователей Microsoft Windows. Поскольку оба эти продукта — детища компании Microsoft, они прекрасно взаимодействуют между собой. Система Access работает под управлением Windows 95 или Windows NT, так что при работе с ней пользователю доступны все преимущества Windows. Можно вырезать, копировать и вставлять данные из любого приложения Windows в Access и наоборот; можно создать проект формы в Access и вставить его в конструктор форм.

При всем этом Access — не просто СУБД. Как реляционная СУБД Access обеспечивает доступ ко всем типам данных и позволяет использовать одновременно несколько таблиц базы данных. При этом можно существенно упростить структуру данных, облегчая тем самым выполнение поставленных задач. Таблицу Access можно связать с данными, хранящимися на большой ЭВМ или на сервере.

Система **Access** — это набор инструментов конечного пользователя для управления базами данных. В ее состав входят конструкторы таблиц, форм, запросов и отчетов. Эту систему можно рассматривать и как среду разработки приложений. Используя макросы или модули для автоматизации решения задач, можно создавать ориентированные на

пользователя приложения такими же мощными, как и приложения, написанные непосредственно на языках программирования.

#### Типы данных

Тип данных определяет, какого вида данные допускается вводить в поле. Например, недопустим ввод текста в поле денежного типа. Выбор соответствующего типа данных обеспечивает ввод данных в правильной форме для сортировки, вычислений и других операций. Microsoft Access поддерживает следующие типы данных:

*Текстовый* — Текст или числа, не требующие проведения расчетов, например, номера телефонов.

Поле МЕМО — Длинный текст или комбинация текста и чисел.

*Числовой* — Числовые данные, используемые для проведения расчетов.

 $\pi$ *дата/время* — Даты и время, относящиеся к годам с 100 по 9999, включительно.

Денежный — Денежные значения и числовые данные, используемые в математических расчетах.

Счетчик — Уникальные последовательно возрастающие (на 1) или случайные числа, автоматически вводящиеся при добавлении каждой новой записи в таблицу.

*Логический* — Логические значения, а также поля, которые могут содержать одно из двух возможных значений (True/False, Да/Нет).

*Поле объекта OLE* — Объект (например, электронная таблица Microsoft Excel, документ Microsoft Word, рисунок, звукозапись или другие данные в двоичном формате), связанный или внедренный в таблицу Microsoft Access.

Гиперссылка — Строка, состоящая из букв и цифр, и представляющая адрес гиперссылки.

*Мастер подстановок* — Создает поле, в котором предлагается выбор значений из списка, или из поля со списком, содержащего набор постоянных значений или значений из другой таблицы. Выбор этого параметра в списке в ячейке запускает мастера подстановок, который определяет тип поля.

#### Пример задания

Подготовить исходные данные (не менее 20 дилеров) для создания базы данных реализации продукции некой фирмы. Список полей: дилер, сумма поставки, количество поставок, дата поставки, номер накладной, клиент. Задать тип полей. Содержимое полей может иметь вид, представленный в таблице 1.

*Таблица* 1

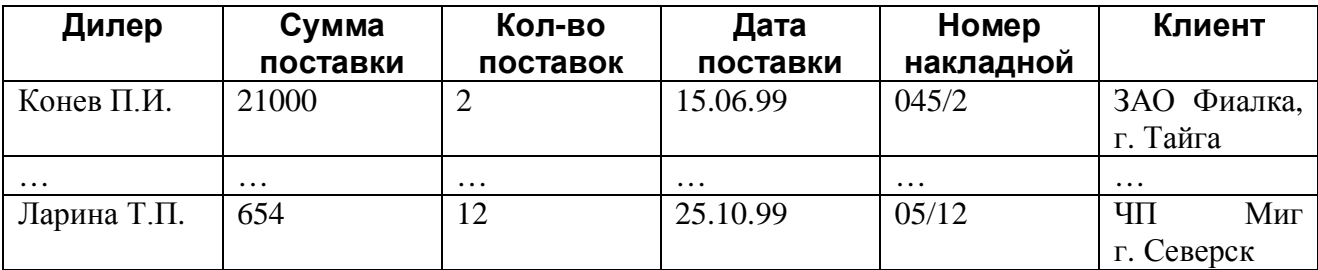

Поставки продукции

Поля имеют следующие типы:

- Дилер текст.
- Сумма поставки денежный.
- Количество поставок числовой.
- Лата поставки лата.
- Номер накладной текстовый.
- Клиент текстовый.

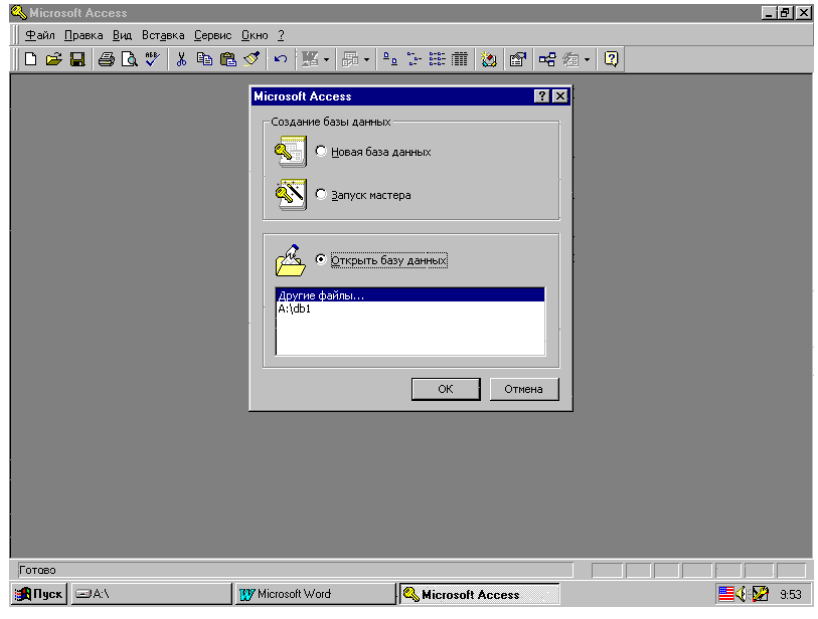

 $P$ ис. 1.

- 1. Загрузить Access. В результате загрузки появится окно Access вида, как показано на рис. 1.
- 2. Познакомиться с меню, помощью.
- 3. Убедиться, что в строке состояния появилось сообщение Готово. Это означает, что Access готов принимать команды пользователя.
- 4. Создать базу данных. Для этого нужно проделать следующее:
- Создать файл базы данных.

(Меню Файл/Создать или кнопка Создать базу данных. В окне Создание выбрать вкладку Общие (рис. 2).

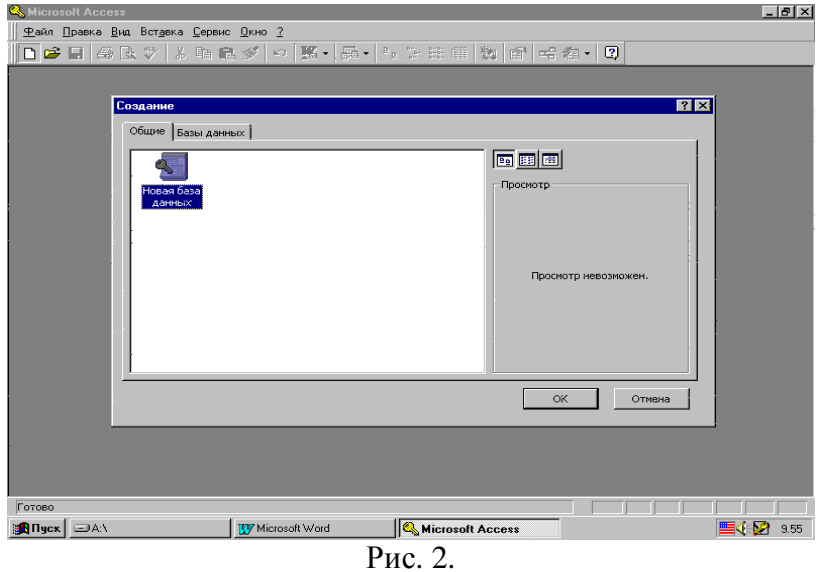

Щелкнуть значок Новая база данных Выбрать папку. Задать имя. Расширение файла будет MDB)

# Создать таблицу базы данных.

(В окне базы данных выбрать вкладку Таблицы и нажать кнопку <Создать>. Выбрать режим Конструктора.

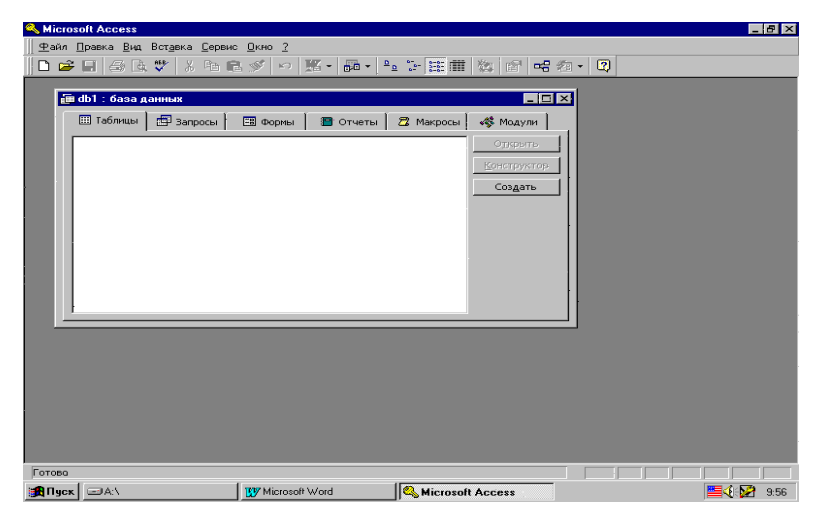

Рис. 3.

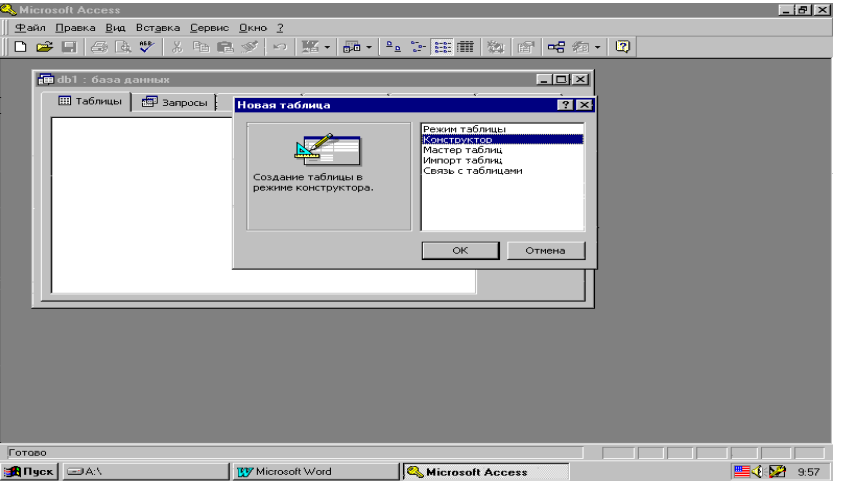

P<sub>ис.</sub> 4.

Режим Конструктора (окно представлено на рис. 5) определяет основной способ, при котором структура таблицы полностью задается пользователем.

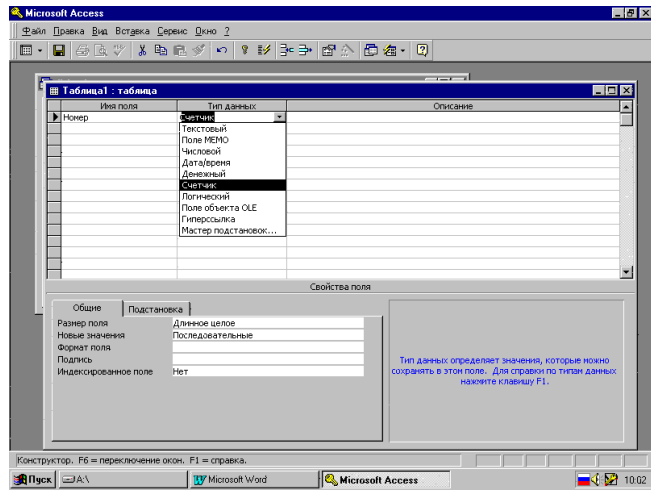

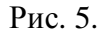

Каждое поле должно иметь уникальное имя. Тип определяется значениями - одним из девяти. Общие свойства полей задаются для каждого поля и зависят от выбранного типа данных. Раздел Описание может содержать комментарии к полям. Например, это может

быть подробное и полное наименование, для лучшего понимания назначения поля при дальнейшей работе с базой.

При создании таблицы базы данных необходимо определить ключевое поле. Ключевое поле предназначено для быстрого связывания объединения данных из нескольких таблиц. Значение в ключевом поле должно быть уникальным. Если в данный момент такого поля нет, то рекомендуется добавить к базе порядковый номер записей с типом счетчик с общим свойством Неповторяющийся и поставить его на первое место.

После определения структуры таблицы ее надо сохранить (рис. 6) с нужным именем.

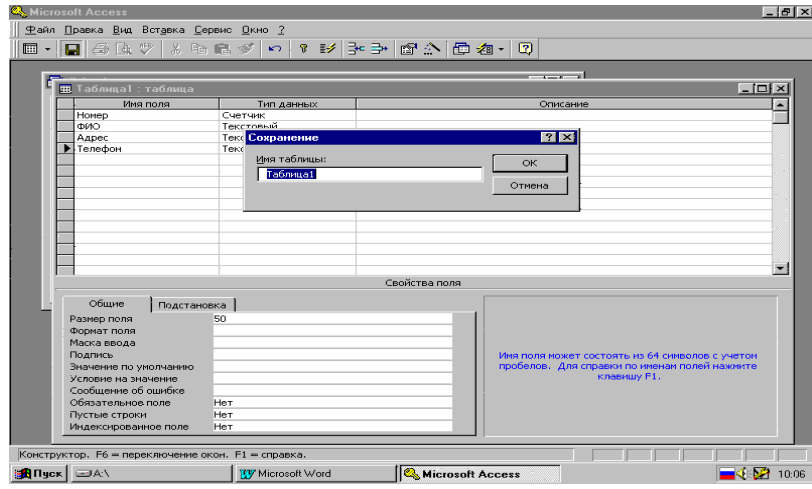

Рис. 6.

После сохранения делается доступным режим таблицы, позволяющий перейти ко второму этапу создания таблицы — созданию записей. Переход осуществляется кнопкой Представление таблицы (рис. 7).

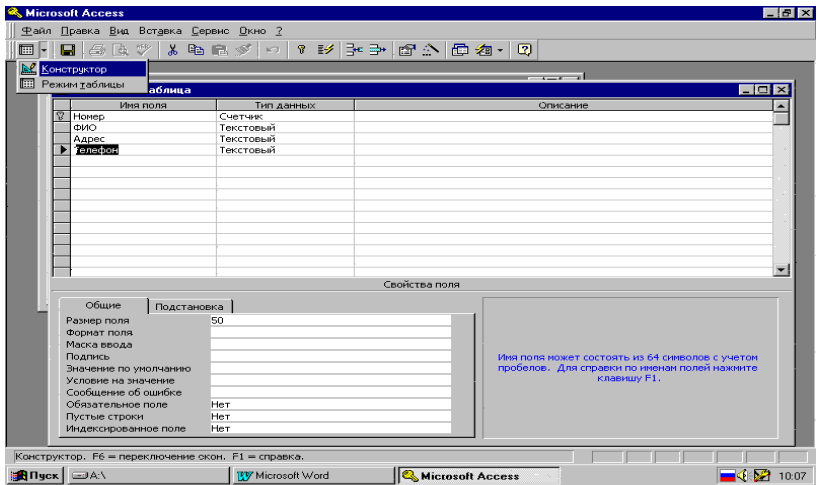

P<sub>ис.</sub> 7.

# • Ввести данные в таблицу базы данных.

(Непосредственный ввод данных в таблицу осуществляется в Режиме таблицы. Здесь открывается окно по виду, представленному на рис. 8. Подготовленные заранее данные нужно ввести в соответствующие поля открывшейся таблицы. Обратите внимание на то, что Номер можно не вводить, его значение будет формироваться автоматически. После ввода значения в ячейку поля при попытке перейти к другой ячейке Access проверяет, является ли введенное значение допустимым.)

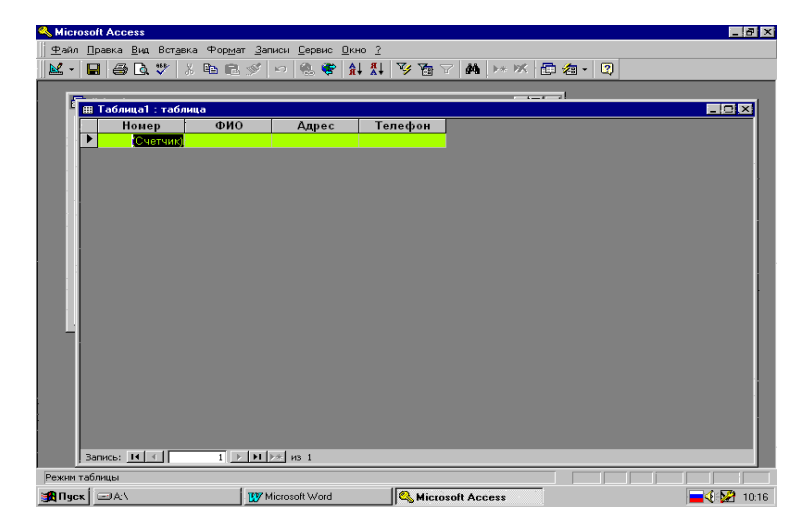

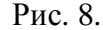

## **Ввод и редактирование данных в режиме таблицы**

В созданную таблицу данные могут быть введены путем использования табличной формы, предоставляемой СУБД Access по умолчанию, так и с применением специально разработанной пользовательской формы. При релактировании записей также используются два указанных подхода.

Ввод данных в режиме таблице позволяет видеть сразу несколько записей. При этом допускается добавление и изменение данных.

Когда данных в таблице много, целесообразно использовать некоторые быстрые клавиши лля перемешения по записям таблицы:

- первая запись: щелчок по кнопке <Первая запись>
- последняя запись: шелчок по кнопке <Последняя запись>
- первый столбец таблицы: клавиша <Home>
- последний столбец таблицы: клавиша <End>
- $\blacksquare$  Ha crooky breds: <Up>
- на строку вниз: <Down>
- на экран вверх: <Page Up>
- на экран вниз: <Page Down>
- в левый верхний угол таблицы: <Ctrl>+<Home>
- в правый нижний угол таблицы: <Ctrl>+<End>.

Для удаления записи ее необходимо выделить и нажать клавишу <Del> или выбрать в меню *Правка* — *Удалить*. При этом во избежание удаления нужных данных необходимо подтвердить удаление в появившемся окне.

Для удобства работы с таблицей можно изменить ее представление на экране созлать макет формы. Такая форма содержит избранные поля таблицы или же все поля, в зависимости от того, как была построена форма. Тогда ввод данных можно осуществлять, пользуясь полями формы, а не строчным представлением данных каждой записи.

## Залание

- 1. Загрузить компьютер.
- 2. Войти в систему WinNT под групповым именем.
- 3. Перейти на личный диск (диск Н:), в личную папку.
- 4. В личной папке создать папку, которая будет содержать различные файлы будущей базы данных.
- 5. Войти в программу Access через главное меню WinNT.
- 6. Просмотреть меню программы Access и основные команды меню.
- 7. Создать новую базу данных со следующей структурой:

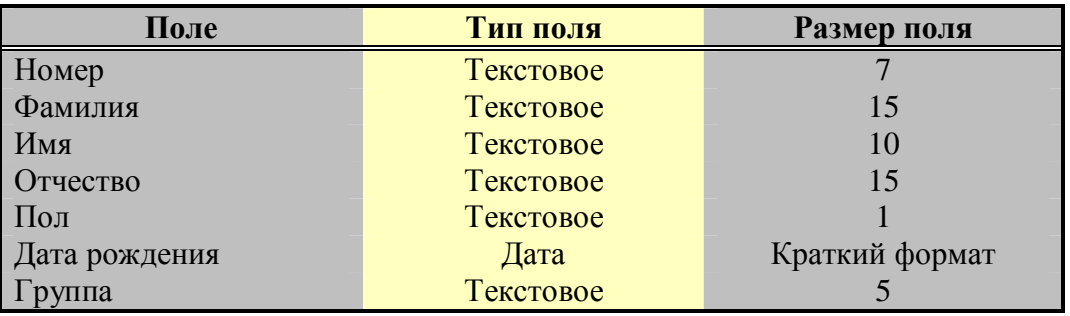

- 8. Дать имя создаваемой базе данных «Студенты» (задать имя файла; проконтролировать, что запись производится на диск Н: в отведенную для базы данных папку).
- 9. Ввести 5–6 записей с фамилиями и именами студентов группы.
- 10. Завершить работу с базой данных и выйти из программы Access.
- 11. Войти в программу Access и открыть ранее созданный файл «Студенты».
- 12. Просмотреть, откорректировать записи в базе данных.
- 13. С помощью конструктора базы данных дополнить таблицу полями:

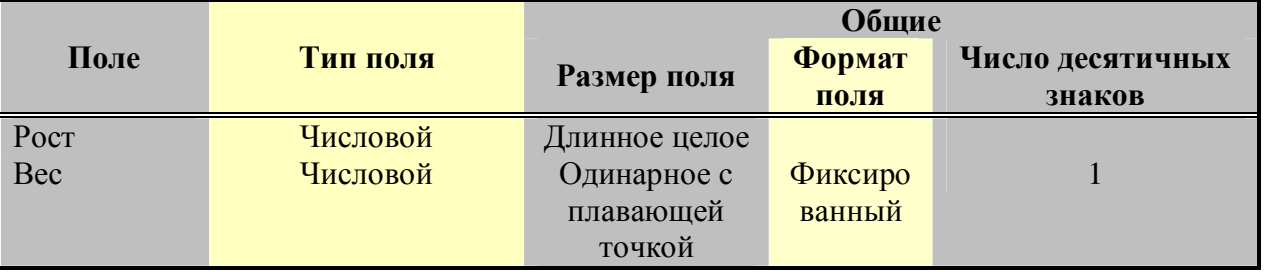

- 14. Для новых полей установить значение «по умолчанию». Например, средний рост 170,  $\text{sec} - 65.5.$
- 15. Откорректировать ранее введенные записи (заполнить новые поля). Рекомендация: значения веса вводить с 2–3 знаками после запятой, чтобы увидеть разницу между значением в таблице и отображаемым значением.
- 16. Добавить 2–3 записи о новых студентах.
- 17. Завершить работу с базой данных и выйти из программы Access.
- 18. Завершить работу с системой WinNT.